# Programmation du robot aspirateur

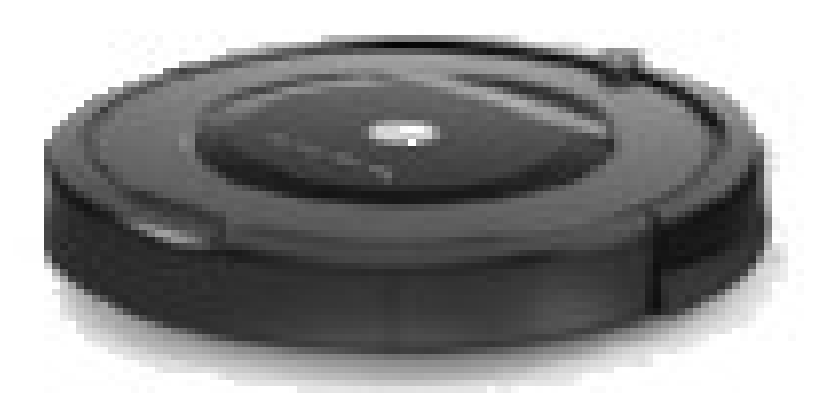

Initiation au logiciel mblock

M.Genco - Professeur de technologie

# **1. Séquence d'instructions**

**a. Complétez le programme conformément à l'algorithme**

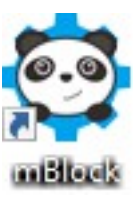

#### **Algorithme :**

- Quand le drapeau est cliqué
- Se placer au point X=0 ; Y=0
- S'orienter à 90°
- Avancer de 200 pas
- Attendre 1 seconde
- Tourner à gauche de 90°
- Avancer de 100 pas
- Attendre 1 seconde
- Tourner à gauche de 120 °
- Avancer de 250 pas
- Attendre 1 seconde
- Tourner à gauche de 150

#### **Programme :**

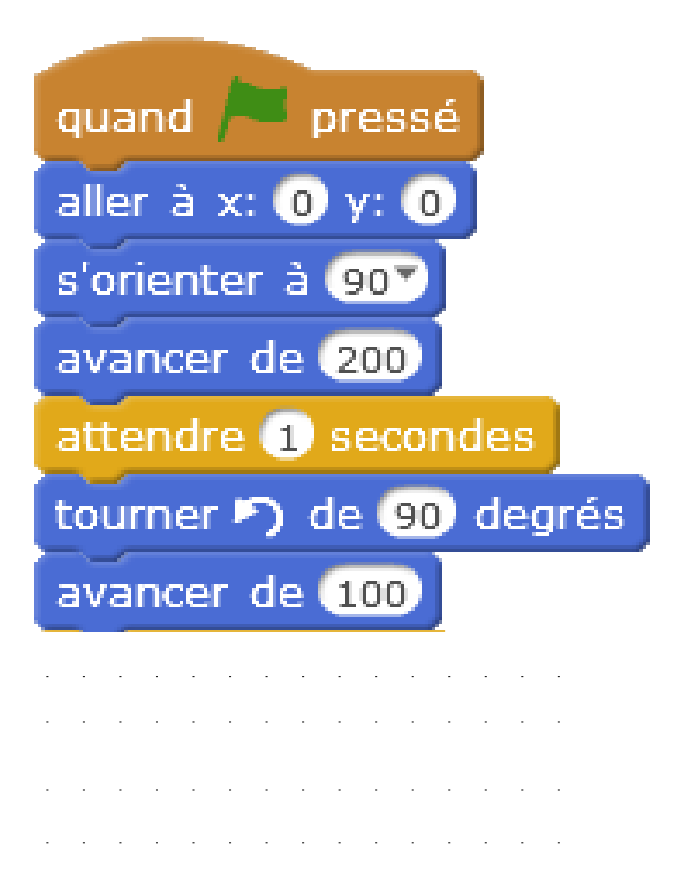

**a. Reproduisez le programme ci-dessous (utilisez la commande « dupliquer »)**.

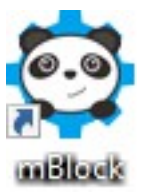

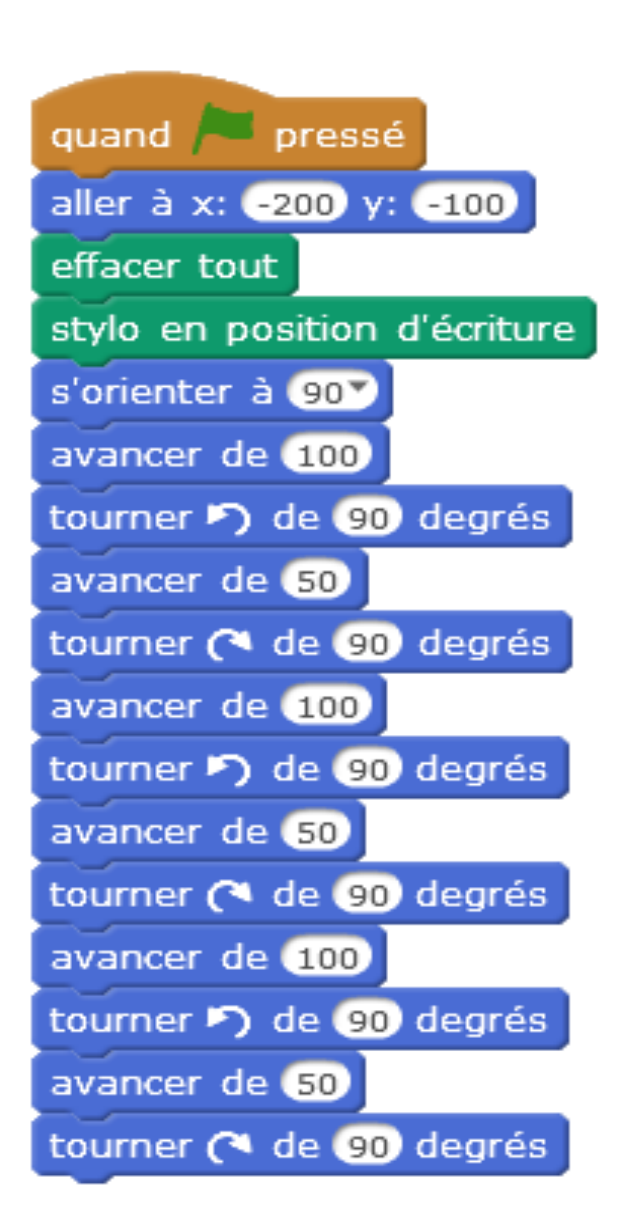

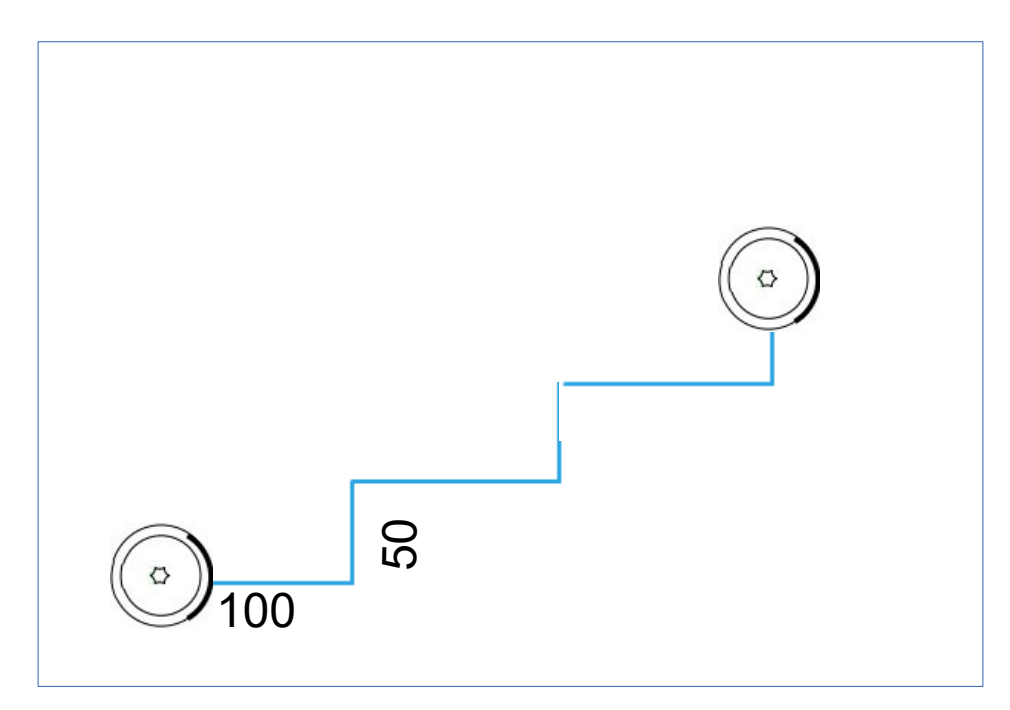

**b. Utilisez la commande « Répéter x fois» pour obtenir le même parcours en un minimum d'instructions**

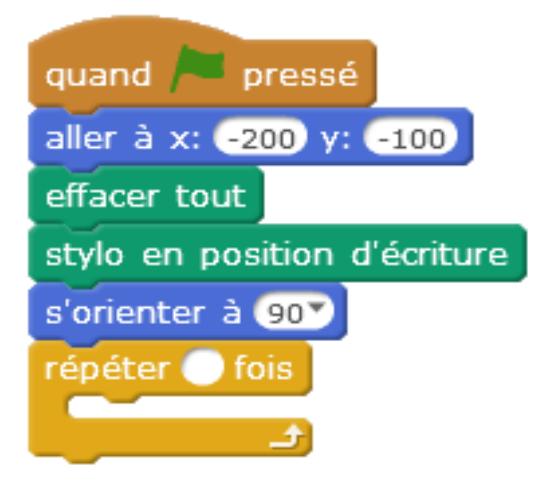

**c. Réalisez, en un minimum d'instructions le programme permettant de tracer le parcours rouge.**

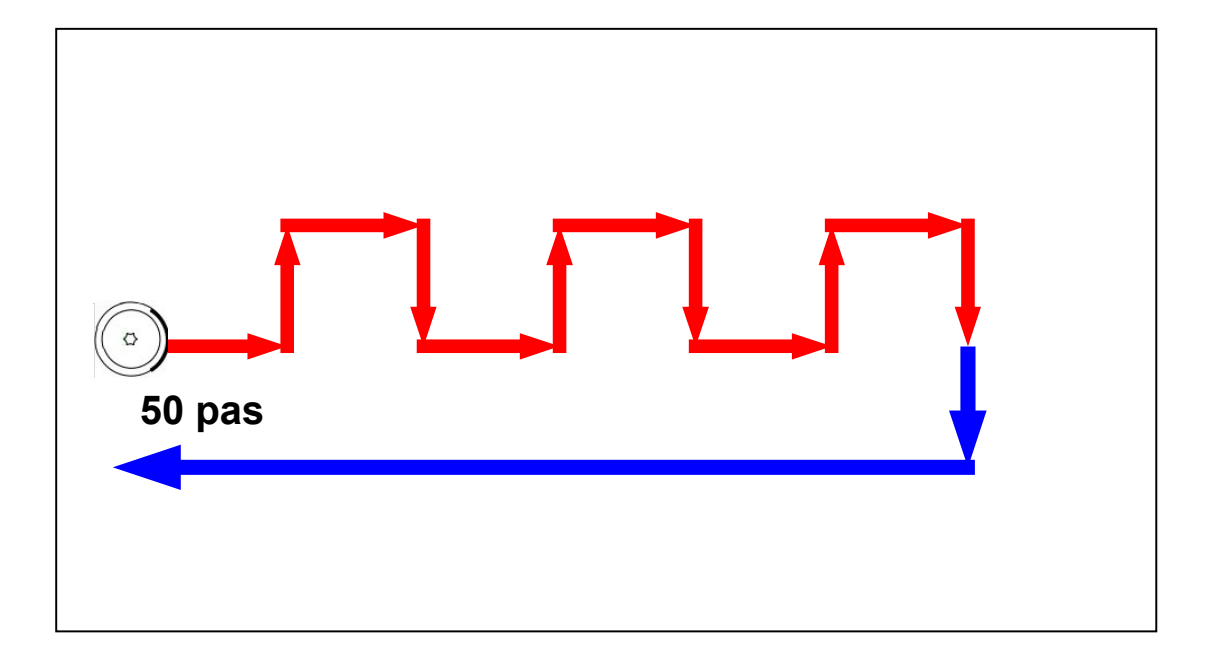

**d.Complétez le programme avec les instructions du parcours bleu .**

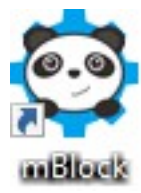

**e. Réalisez, en un minimum d'instructions le programme permettant de dessiner un carré de 200 pas, puis de s'arrêter.**

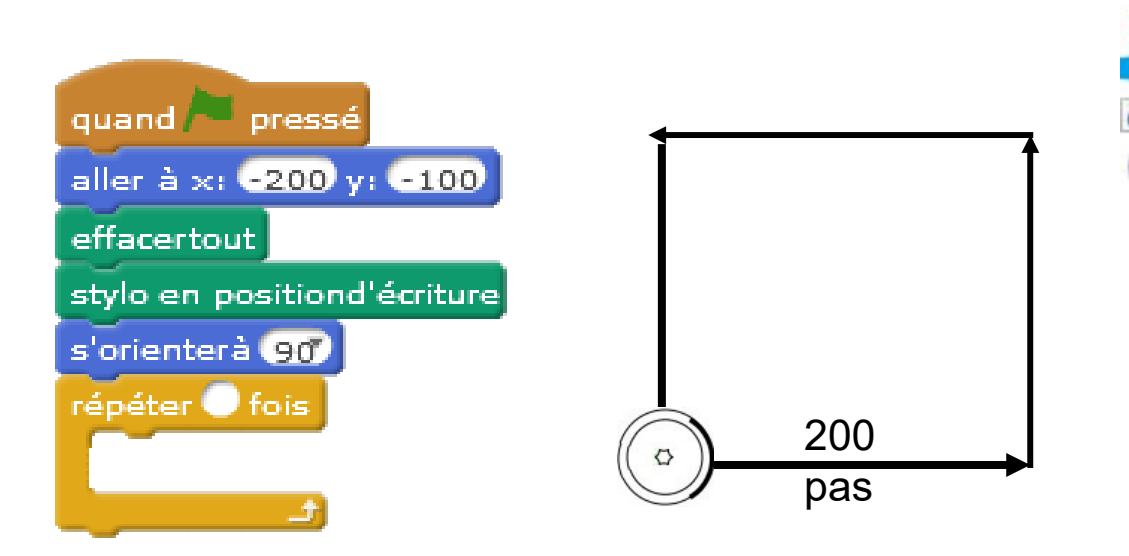

**f. Complétez le script ci-dessous afin de tracer le parcours du point A au point B**

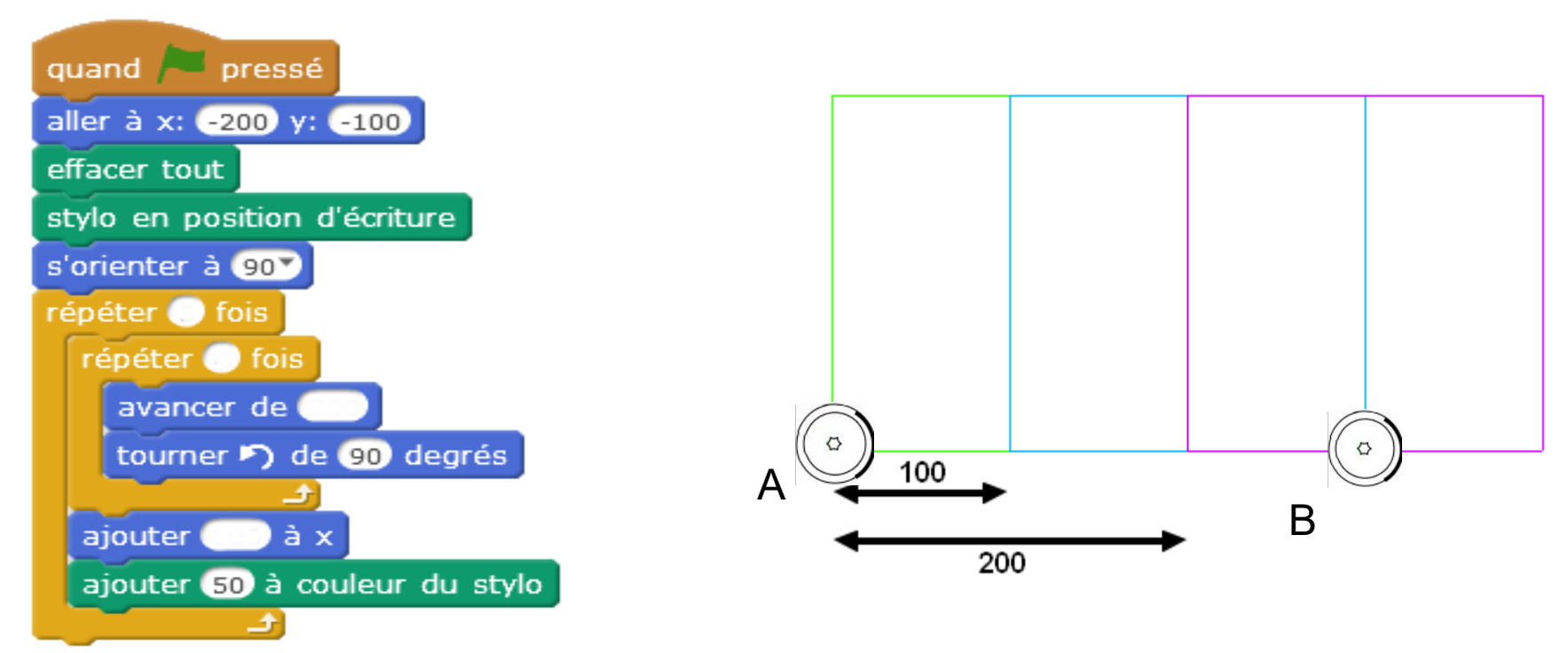

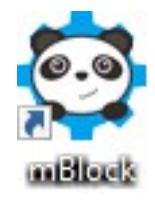

**f. Réalisez, en un minimum d'instructions le programme permettant de tracer le parcours bleu du point A au point B:** 

- $A: x = 0$ ;  $y = -50$
- $\cdot$  **B** :  $x = -200$ ;  $y = -150$

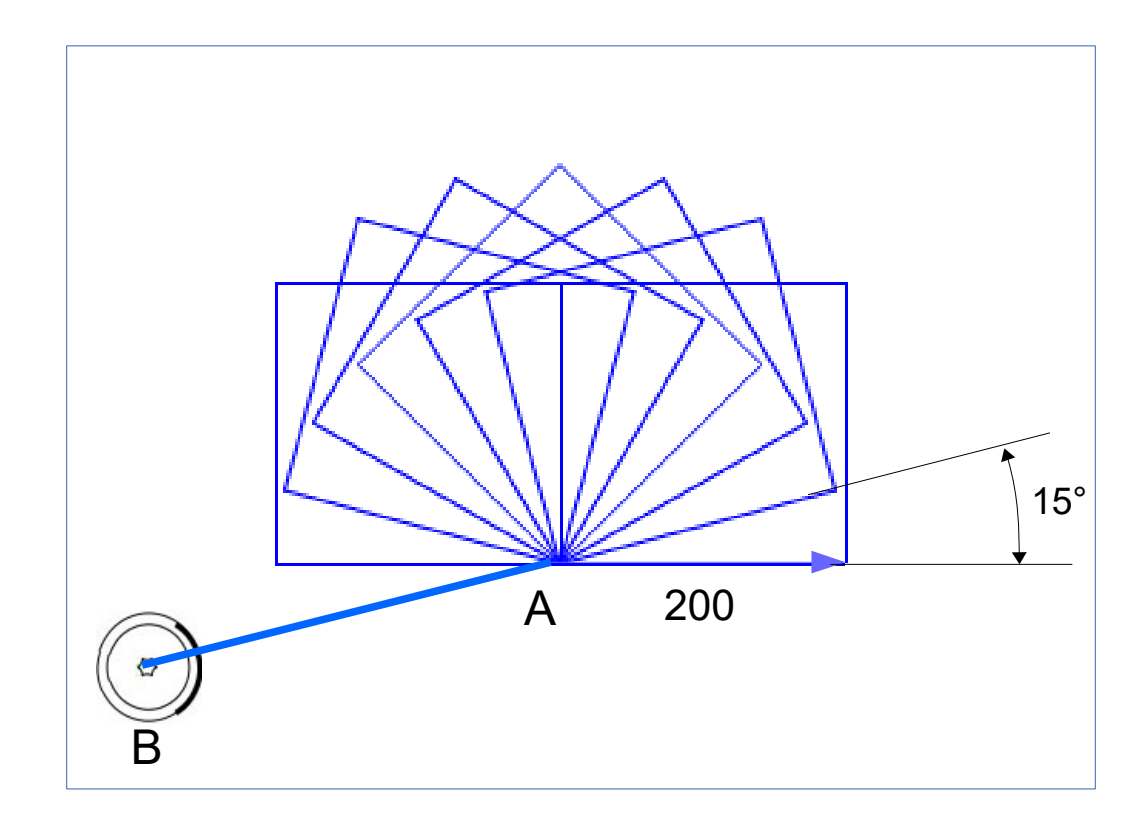

#### **3. Utilisation d'une variable**

- **a. Créez la variable « Pas » et reproduisez le programme ci-dessous**
- **b .Corrigez le programme pour que le carré soit 2 fois plus gros.**

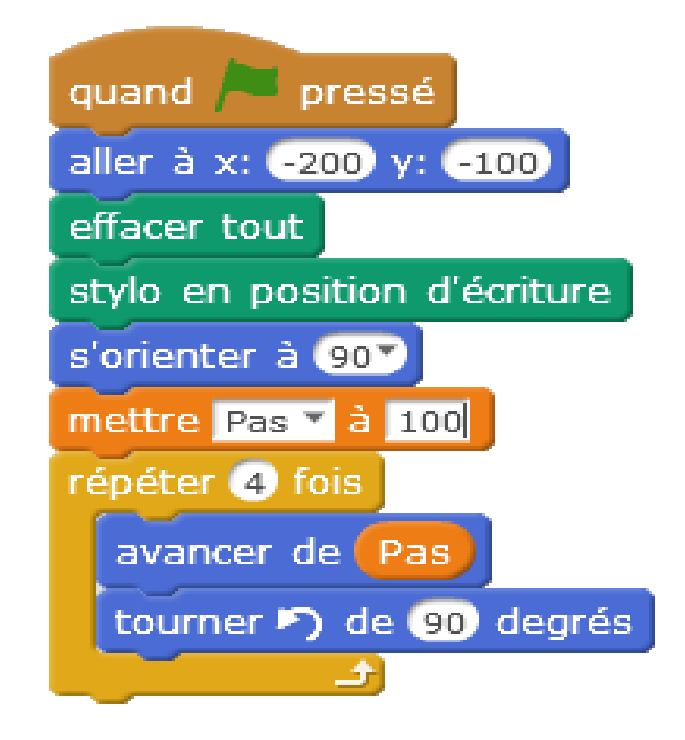

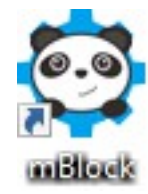

**c. Créez la variable « Pas » et reproduisez l'algorithme ci-dessous.**

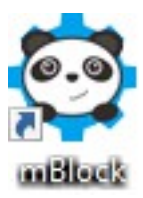

20 pas

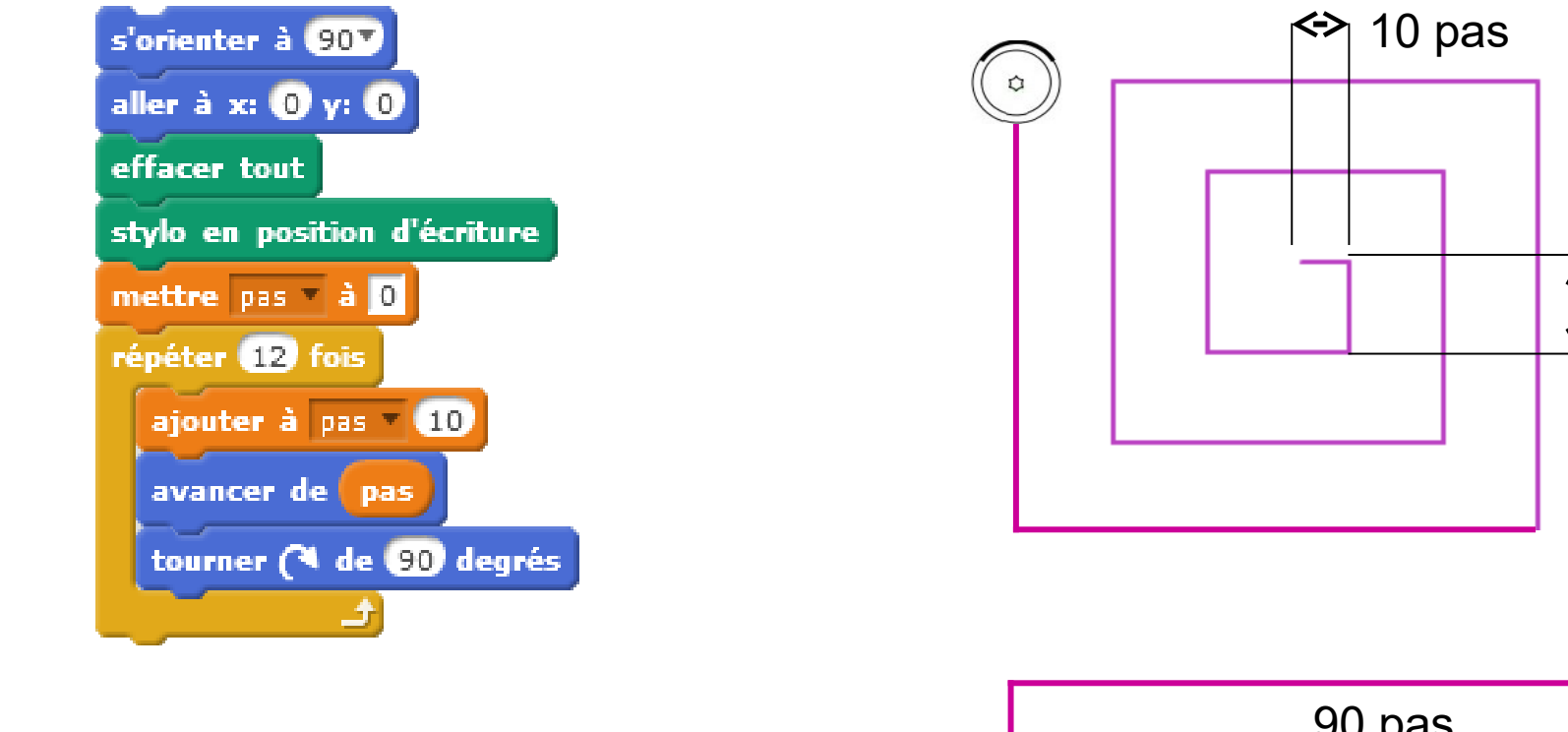

**d. Modifiez le programme pour obtenir le parcours ci-contre en un minimum d'instructions.** 

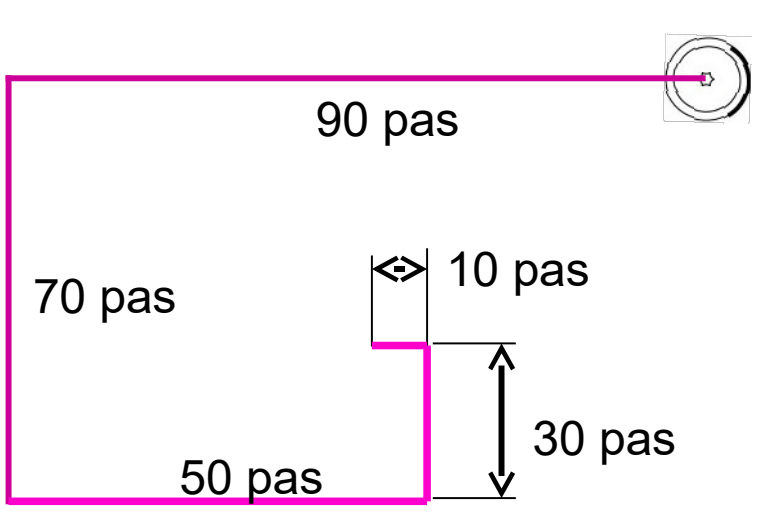

miller

**e. Modifiez l'algorithme pour que le robot réalise les parcours ci-dessous, en un minimum d'instructions.**

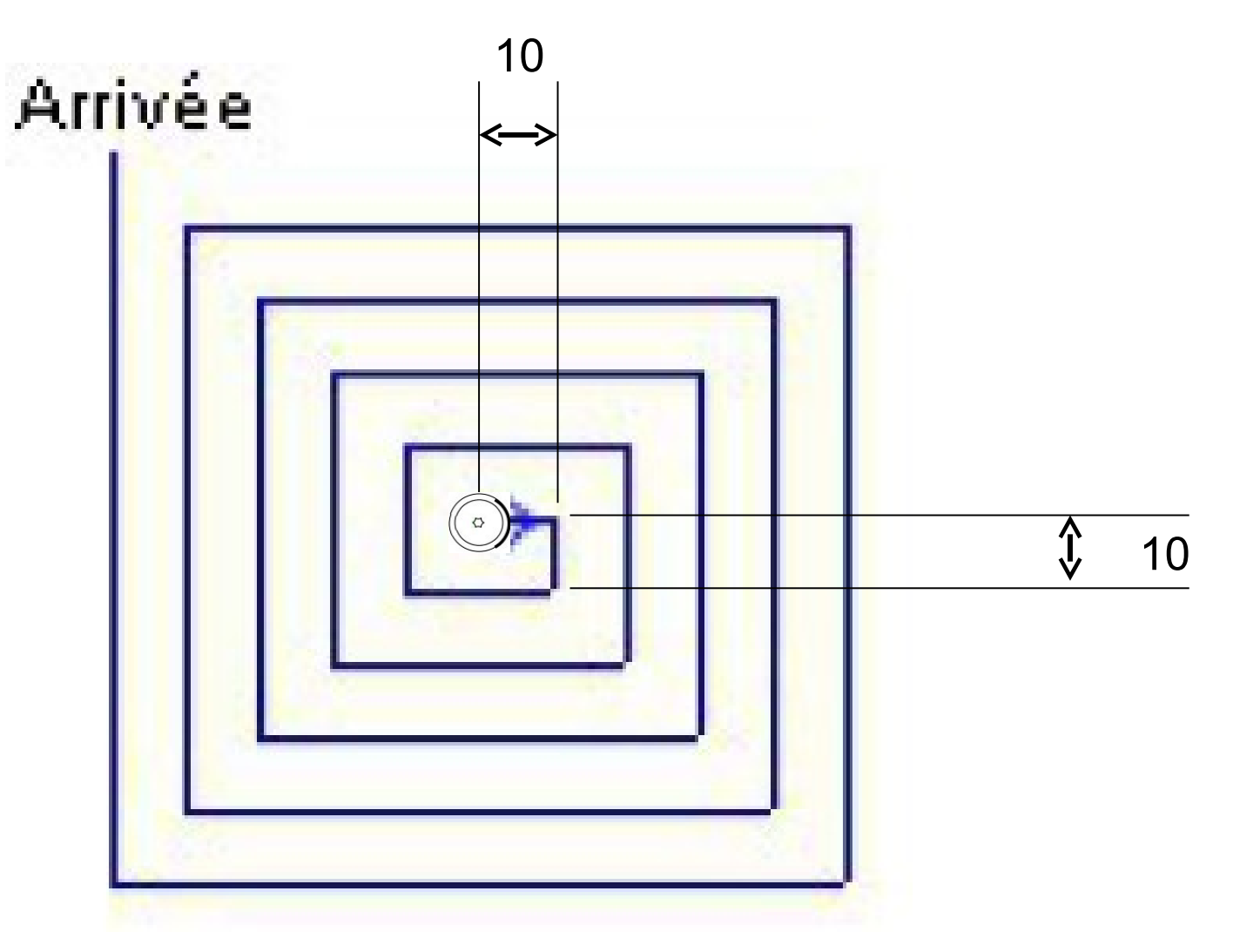

Pas

**f. Réalisez l'algorithme pour que le robot réalise le parcours ci-dessous, en un minimum d'instructions.**

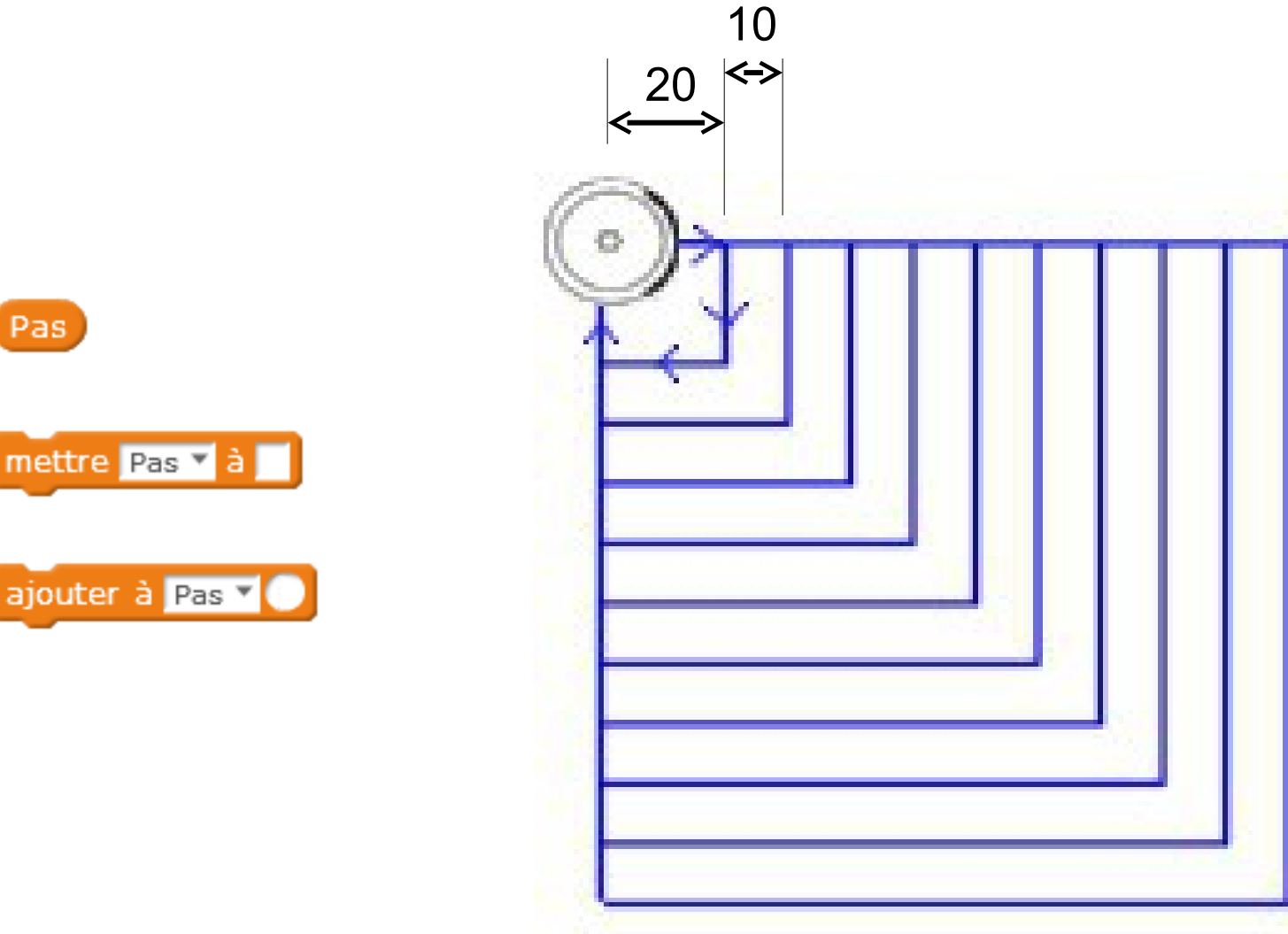

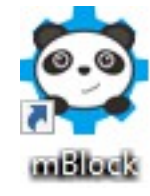

**g. Réalisez l'algorithme pour que le robot réalise le parcours ci-dessous, en un minimum d'instructions.**

● **Départ : x = 0 ; y = 0**

**(angles de 120°)**

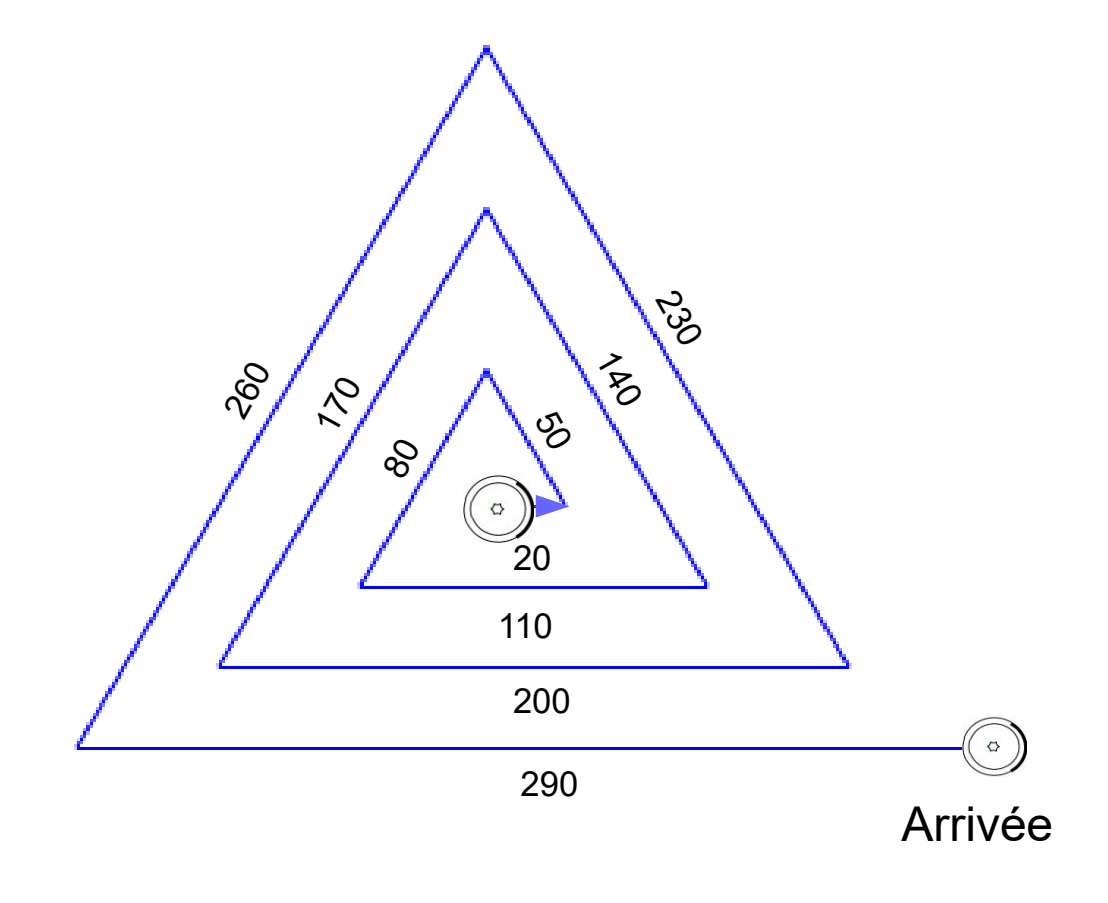

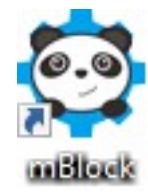

## **4. Instructions conditionnelles :**

**a. Complétez l'algorithme pour que le robot s'oriente suivant les 4 directions grâce aux flèches gauche, droite, haut, bas.**

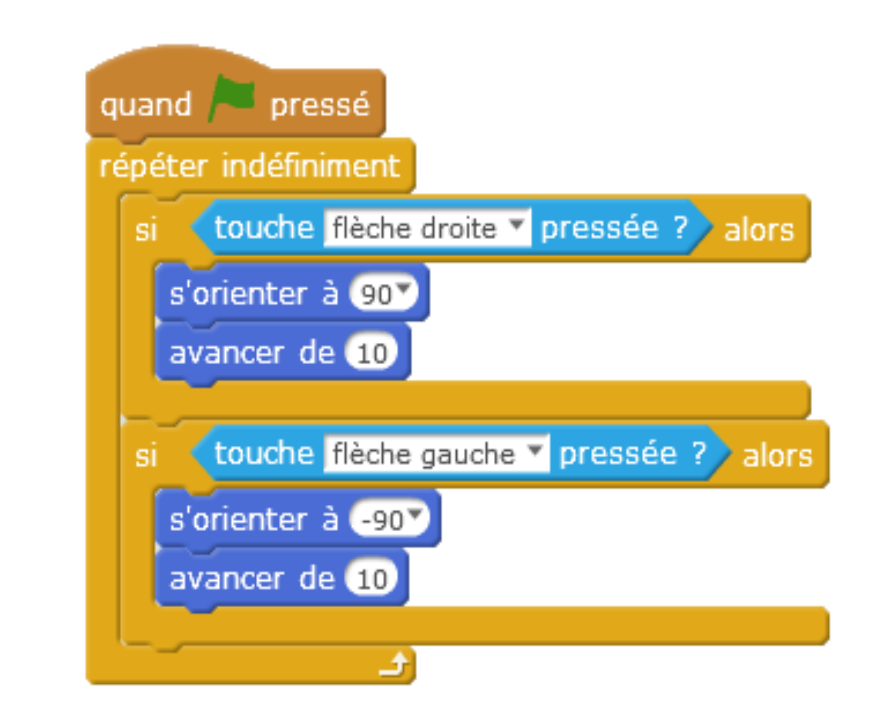

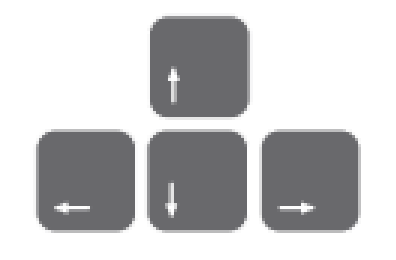

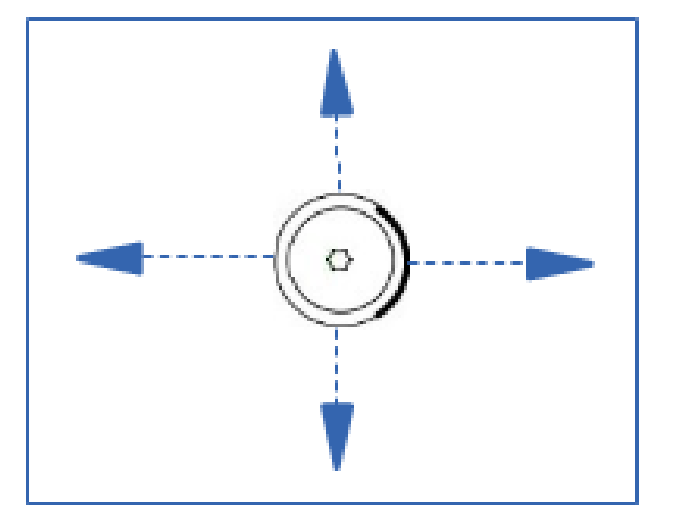

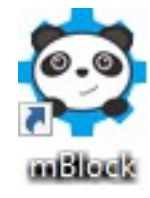

# **4. Instructions conditionnelles :**

**a. Observez le programme ci-dessous et repérez la condition logique permettant de faire avancer le robot vers la droite.**

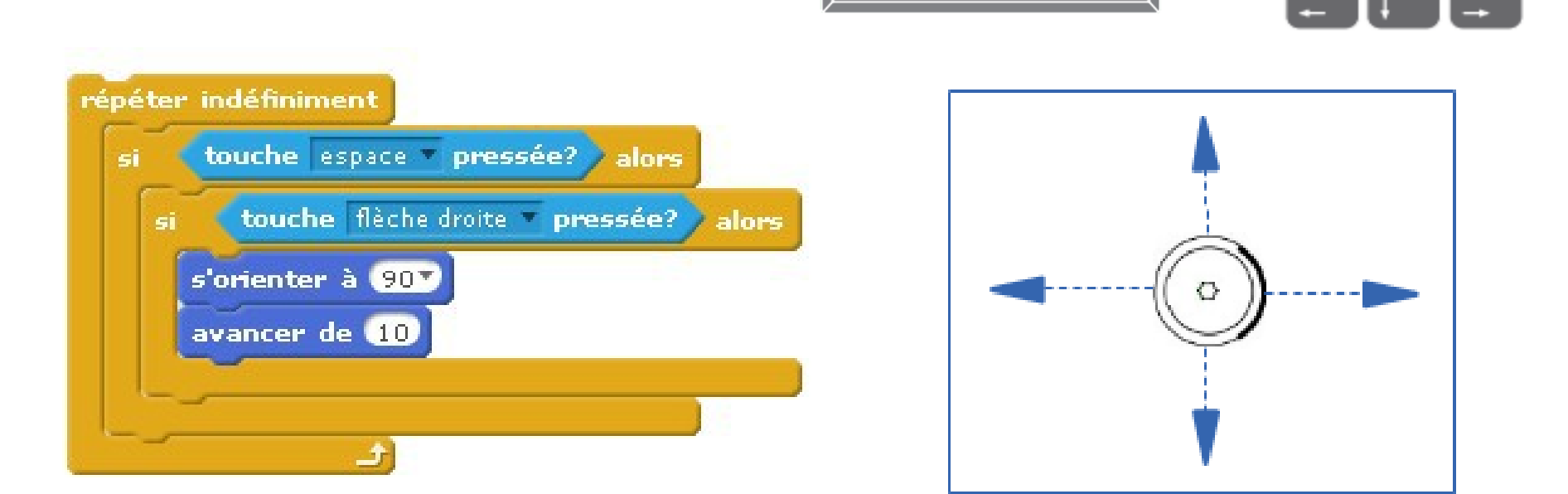

**b- Complétez l'algorithme de sorte que les 4 déplacements (droite, gauche, haut, bas) soient commandés par l'appui simultané sur la barre d'espacement et la flèche de direction correspondante.**

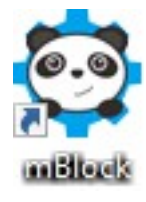

ET

# **4. Instructions conditionnelles**

**c. Complétez l'algorithme pour que le robot s'oriente suivant les 4 directions grâce aux flèches gauche, droite, haut, bas ou en utilisant les touches 2, 4, 6, 8 du pavé numérique.**

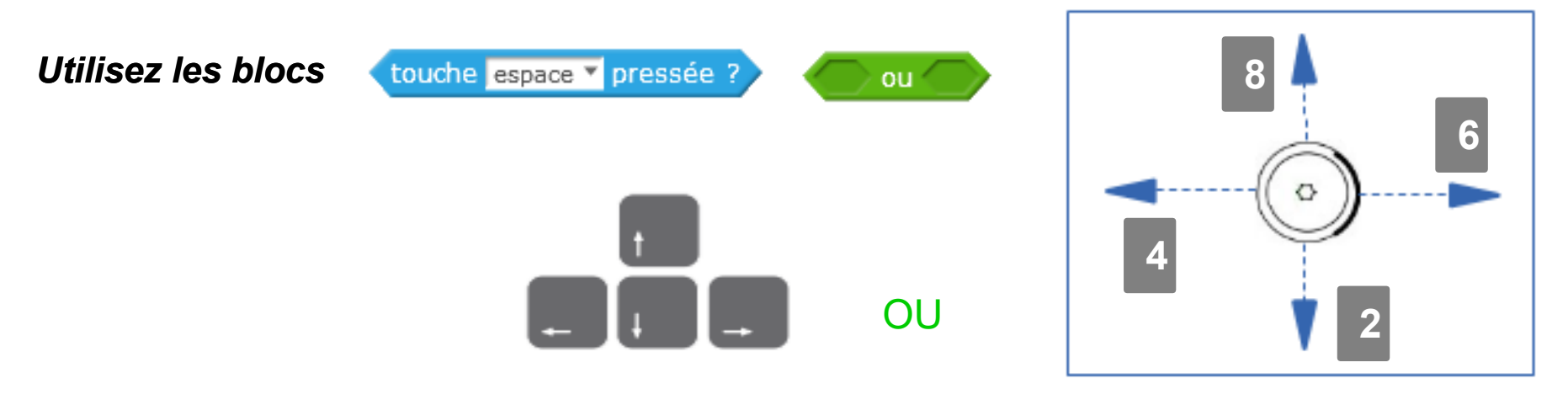

**d. Réalisez l'algorithme de sorte que les 4 déplacements (droite, gauche, haut, bas) soient commandés par l'appui simultané sur la barre d'espacement et la flèche de direction correspondante.**

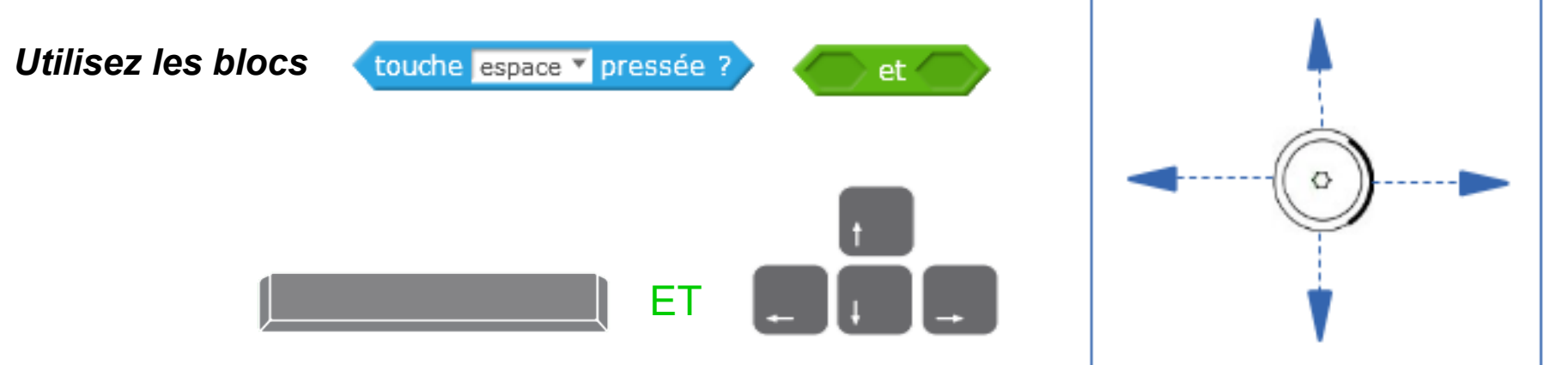

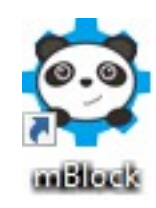

#### **4. Instructions conditionnelles**

**e. Réalisez l'algorithme et observez le comportement du robot.**

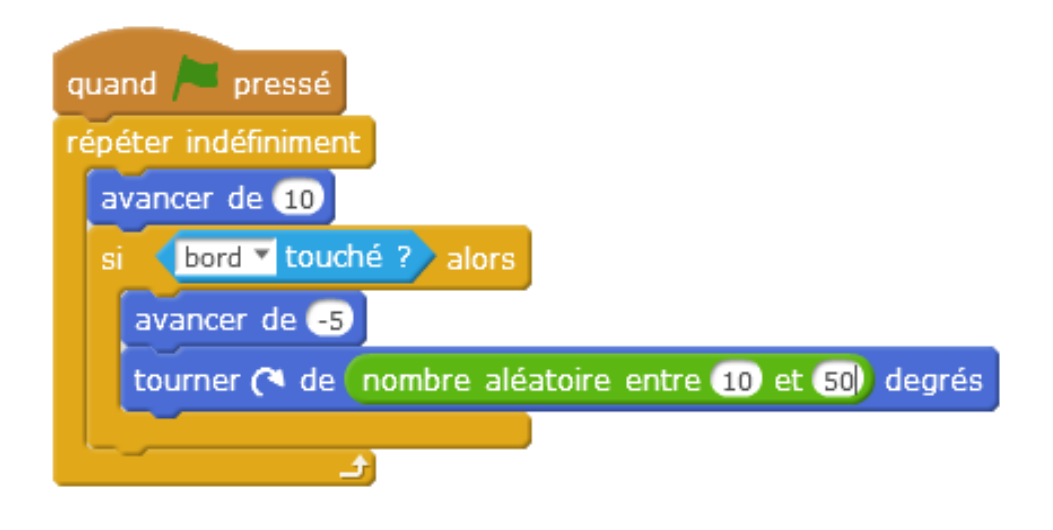

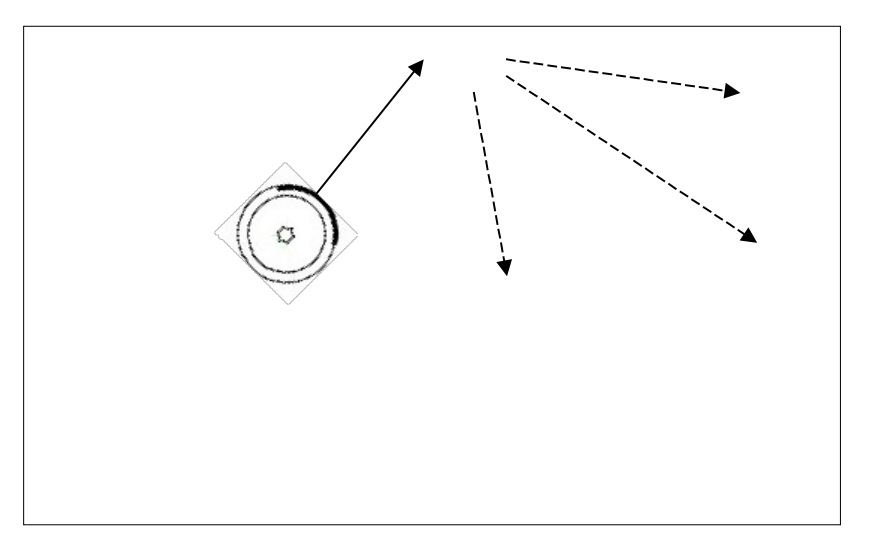

**- Tracez une ligne rouge sur l'arrière-plan de la scène.**

**- Complétez le programme pour que le robot ne franchisse pas la ligne rouge.**

*Utilisez les blocs*

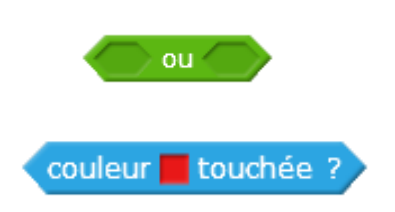

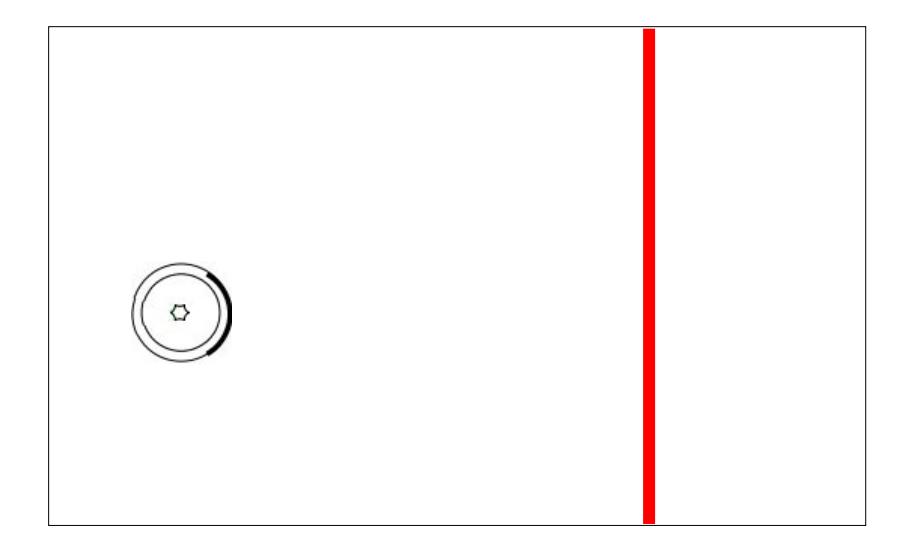

#### **Programmation du robot aspirateur**

#### **4. Instructions conditionnelles**

**f. Choisir le lutin « bouton1 » dans la bibliothèque.**

**- Réalisez le programme pour que le bouton se déplace de manière aléatoire sur la scène**

**g. Créez un nouveau lutin (rond noir)**

**Complétez le programme pour que le bouton fasse demi-tour lorsque le point noir (sprite1) est touché.**

 $\begin{bmatrix} \blacksquare \end{bmatrix}$  Untitled  $\sim$ Nouveau lutin-Choisir un lutin dans la bibliothèque Lutins Scène Button Sprite  $\blacksquare$  touché ? pointeur de souris *Utilisez le bloc*bord Lutin1 coin haut bord droit bord inférieur Bord gauche

**h Corrigez le programme pour que le bouton évite le point noir (distance mini : 100 pixels)**

*Utilisez les blocs*

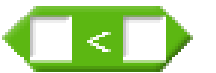

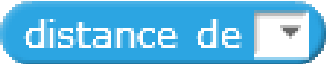

## **5. Réaliser une simulation à l'écran**

**a. Ouvrez le fichier « aspirateur-poussière.sb2 » et corrigez le script pour que l'aspirateur change de direction lorsqu'il touche le meuble .**

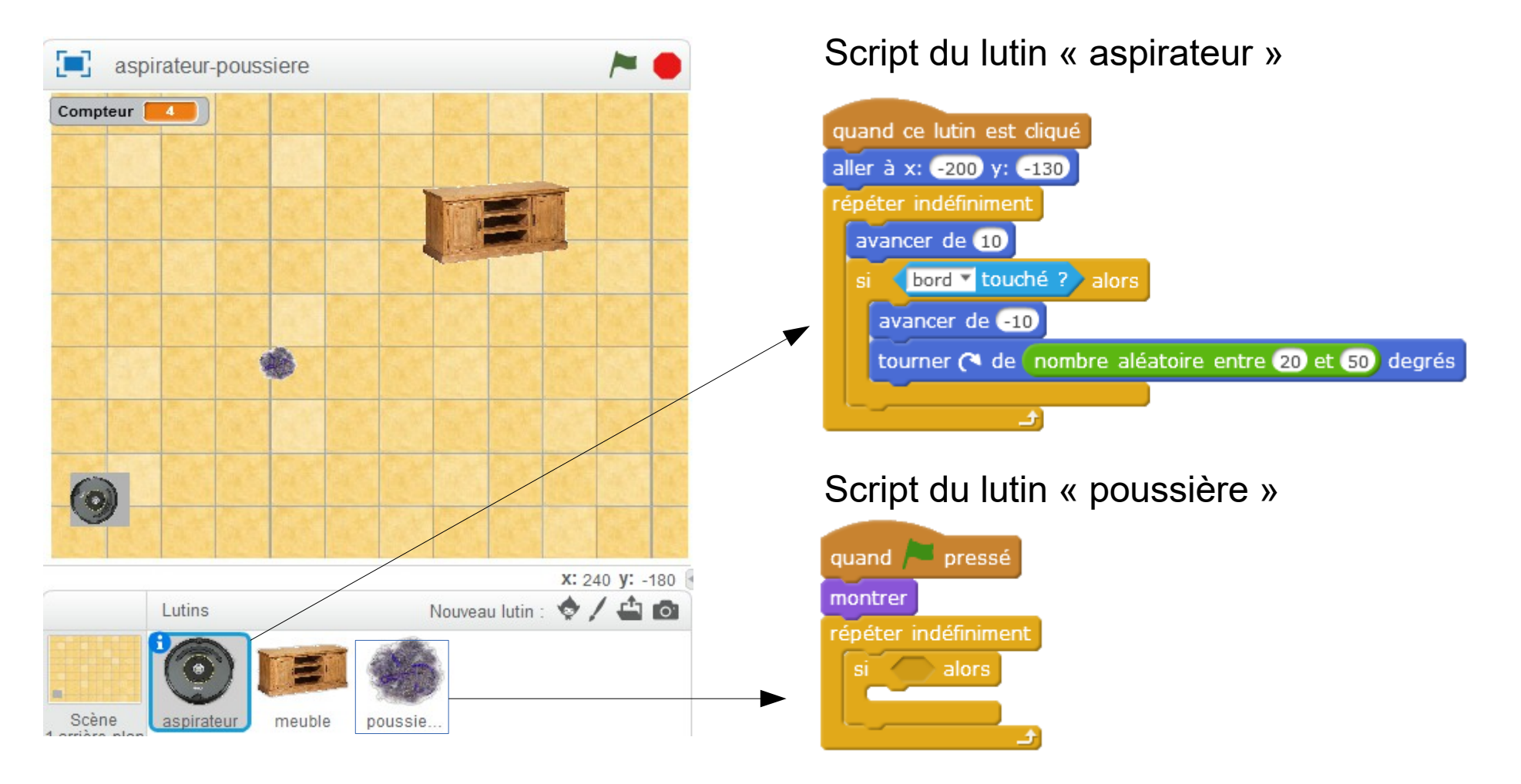

**b- Cliquez sur le lutin « poussière » et complétez le script pour que le lutin « poussière » disparaisse lorsque l'aspirateur le touche.**

# **6. Comptage**

**c. Dupliquez les lutins «poussière »**

**d. Modifiez le programme pour que l'aspirateur aspire toute la poussière, puis regagne sa base et s'arrête lorsque tout est aspiré.**

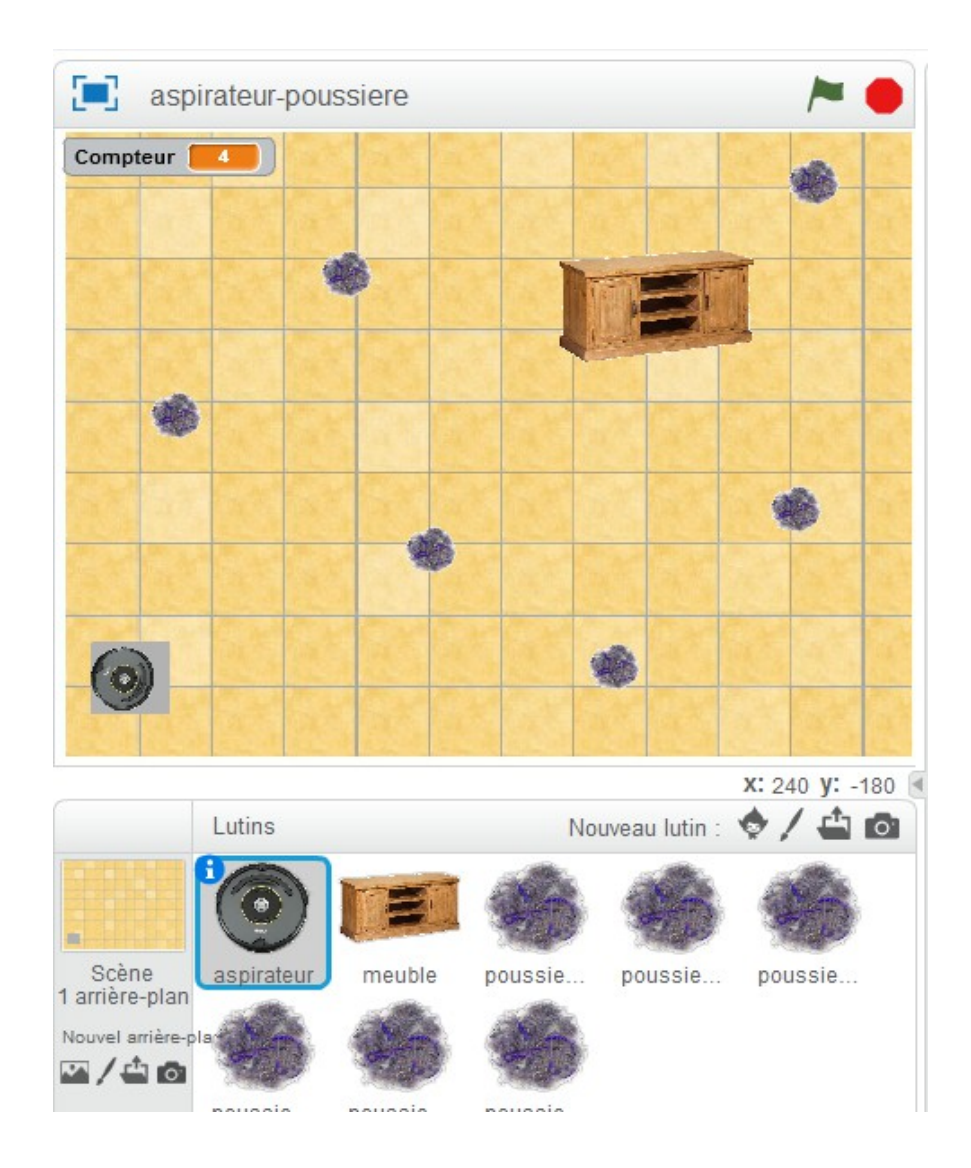

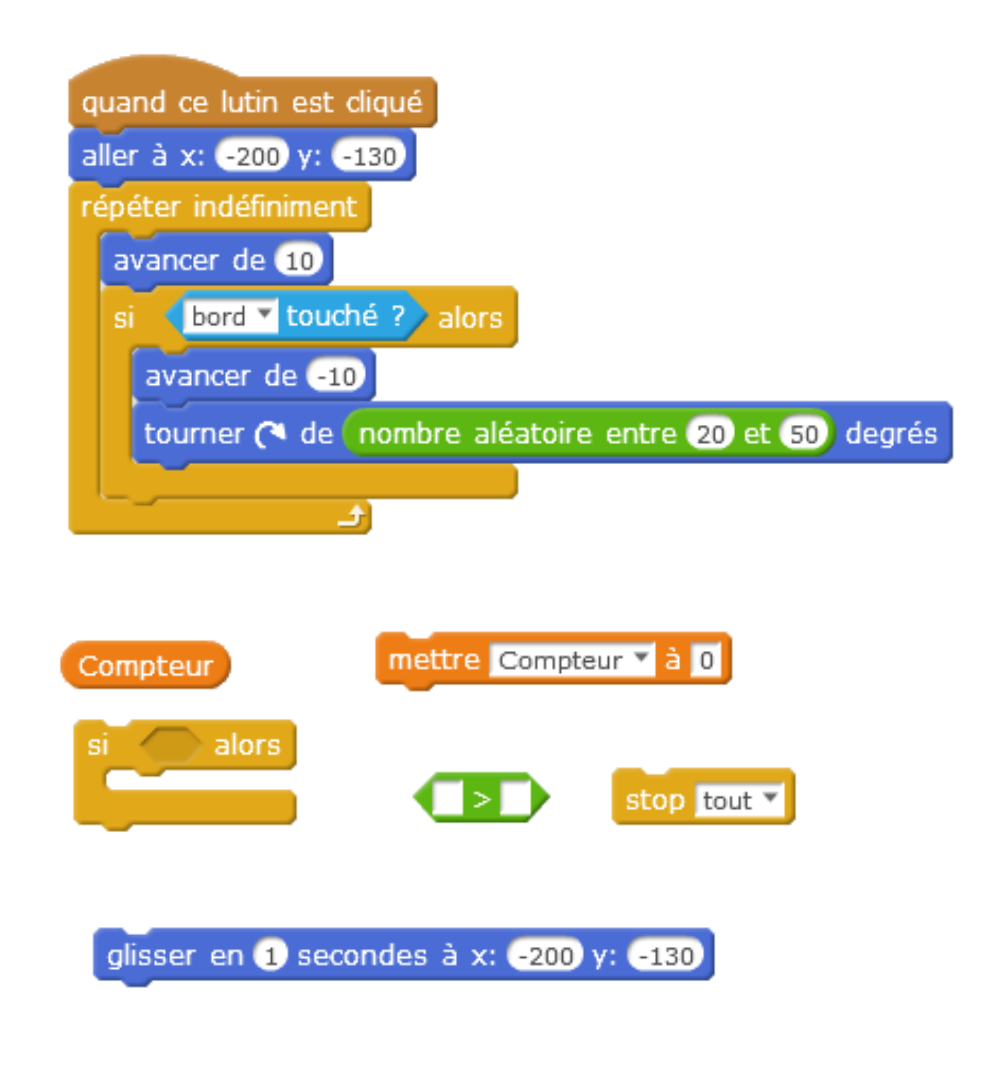

#### **6. Sous-programme**

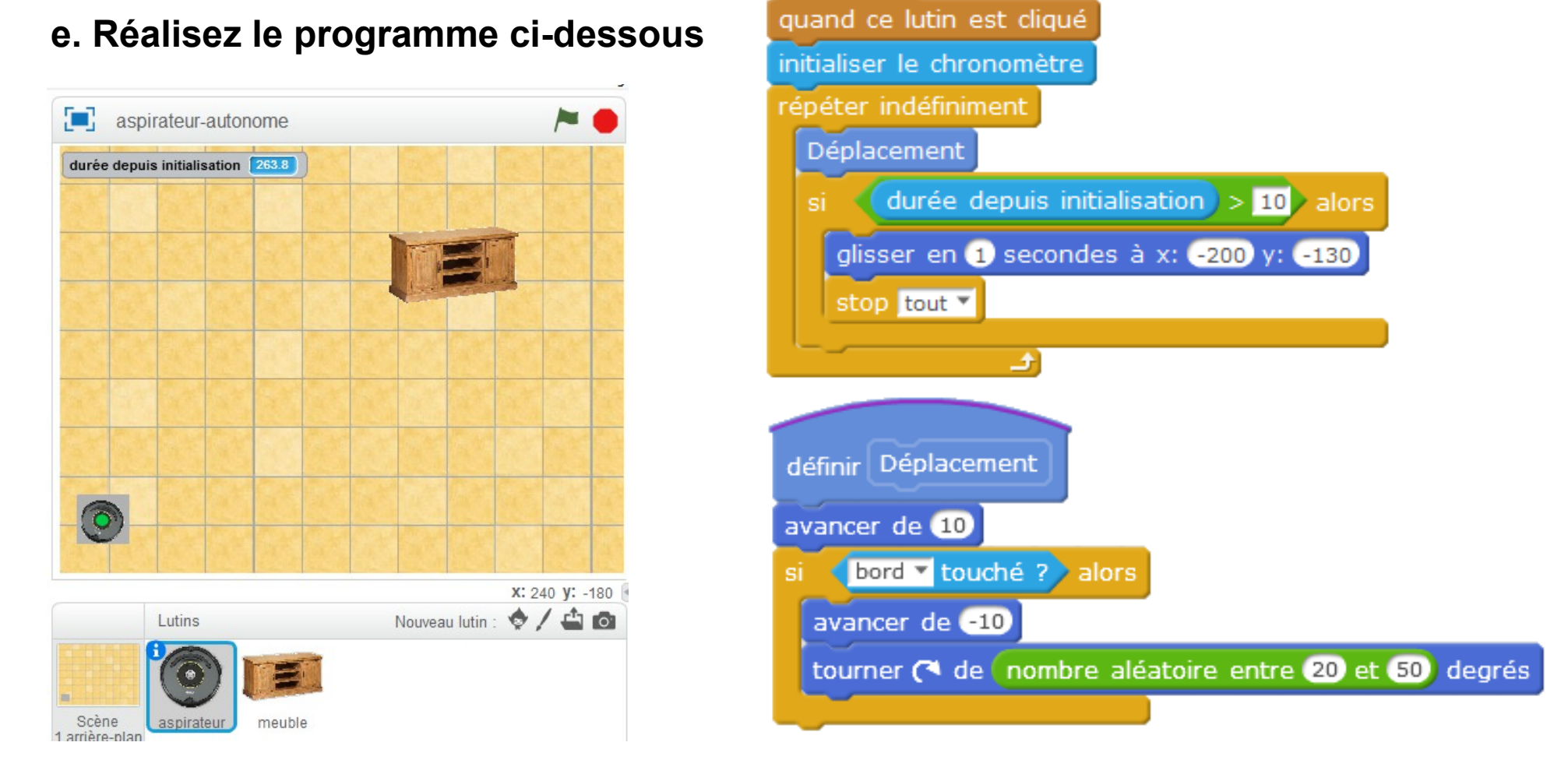

**f. Modifiez le programme pour que l'aspirateur change de trajectoire lorsqu'il touche le meuble.**

**g. Corrigez le programme en créant le sous-programme « recharge » dans lequel l'aspirateur se dirige vers sa base et y reste pendant 5 secondes.**